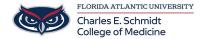

Knowledgebase > Network and Connectivity > How to "Clear Your Cache / Cookies"

## How to "Clear Your Cache / Cookies"

Jeff Clark - 2023-09-12 - Network and Connectivity

Google Chrome

### **Desktop**

- 1. On your computer, open **Chrome**.
- 2. At the top right, click the three vertical dots.
- 3. Click More tools > Clear browsing data.
- 4. At the top, choose a time range. To delete everything, select **All time**.
- 5. Next to **Cookies and other site data** and **Cached images and files**, check the boxes.
- 6. Click Clear data.

Safari

#### Mac

- 1. Open Safari.
- 2. Choose **Safari** > **Preferences** on the toolbar at the top of your screen.
- 3. Click **Privacy**.
- 4. Select Manage Website Data.
- 5. Click Remove All.

# **Firefox**

- 1. Click the menu button  $\equiv$  and select Settings.
- 2. Select the Privacy & Security panel.
- 3. In the Cookies and Site Data section, click Clear Data....

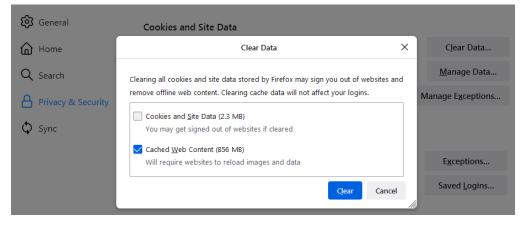

4. Remove the check mark in front of **Cookies and Site Data**.

- For more information about managing site data, see <u>Manage local site storage</u> <u>settings</u>.
- 5. With Cached Web Content check marked, click the Clear button.
- 6. Close the Settings page. Any changes you've made will automatically be saved.

**Tip:** Here's another way to clear the Firefox cache:

- 1. Click the menu button  $\equiv$  to open the menu panel.
- 2. Click History and select Clear Recent History....
- 3. Next to **Time range to clear**, choose **Everything** from the drop-down menu, select **Cache** in the items list, make sure other items you want to keep are not selected and then click the OK button.

### Microsoft Edge

To clear your browsing data in Microsoft Edge:

- 1. Select Settings and more > Settings > Privacy, search, and services .
- 2. Under Clear browsing data > Clear browsing data now, select Choose what to clear.
- 3. Under **Time range**, choose a time range from the drop-down menu.
- 4. Choose the types of browsing data you want to clear (see the <u>table below</u> for descriptions).
  - For example, you may want to remove browsing history and cookies but keep passwords and form fill data.
- 5. Select **Clear now**.
- ADD
- FAU Your Request to Update Your Name
- NEW HIRE: Quinn Roth Sun, Sep 3rd 2023
- URGENT ROOM SUPPORT REQUEST
- Laptop PopUps
- How to "Clear Your Cache / Cookies"

| September 2023 |    |    |    |    |    |    |  |  |  |  |  |
|----------------|----|----|----|----|----|----|--|--|--|--|--|
| Su             | Мо | Tu | We | Th | Fr | Sa |  |  |  |  |  |
| 27             | 28 | 29 | 30 | 31 | 1  | 2  |  |  |  |  |  |
| 3              | 4  | 5  | 6  | 7  | 8  | 9  |  |  |  |  |  |

September 2023

| Su | Мо | Tu | We | Th | Fr | Sa |
|----|----|----|----|----|----|----|
| 10 | 11 | 12 | 13 | 14 | 15 | 16 |
| 17 | 18 | 19 | 20 | 21 | 22 | 23 |
| 24 | 25 | 26 | 27 | 28 | 29 | 30 |